# **INSTRUKCJA OBSŁUGI STEROWNIKA PILOT SEED WERSJA 1.1**

*18.01.2018*

Sterownik zasilany jest napięciem 12 V z instalacji ciągnika. Dostarczony wraz ze sterownikiem przewód zasilający należy podłączyć bezpośrednio pod klemy akumulatora.

# **1. ZAŁĄCZENIE / WYŁĄCZENIE STEROWNIKA**

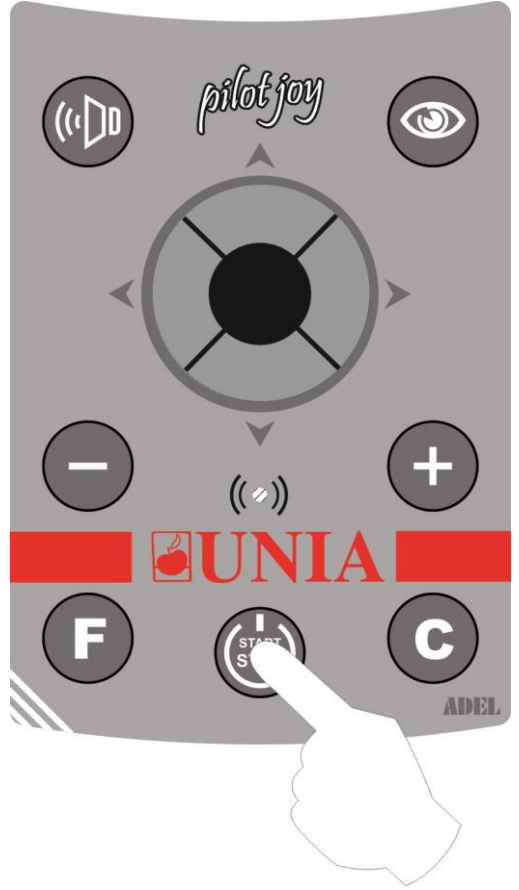

*Rys.1*

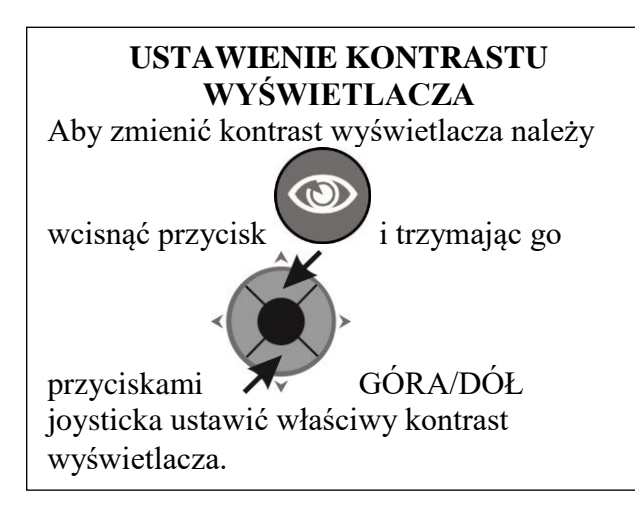

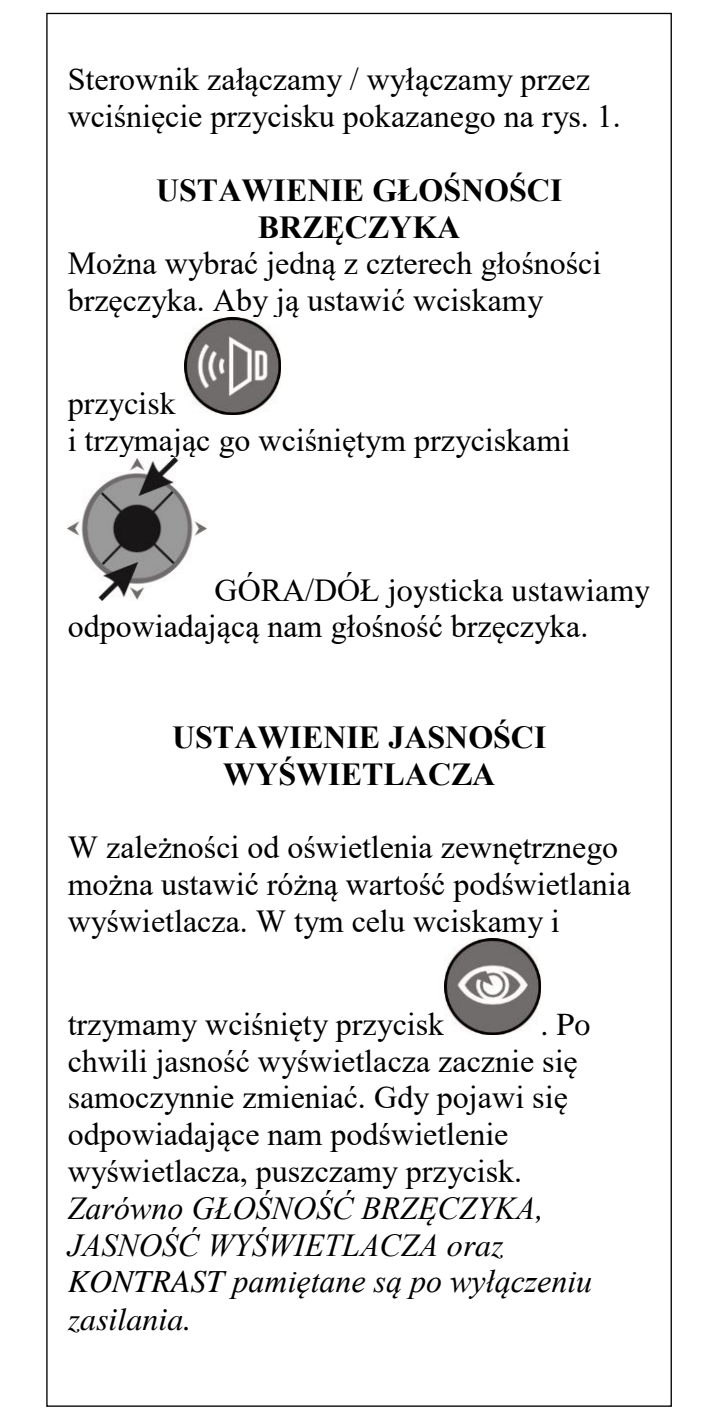

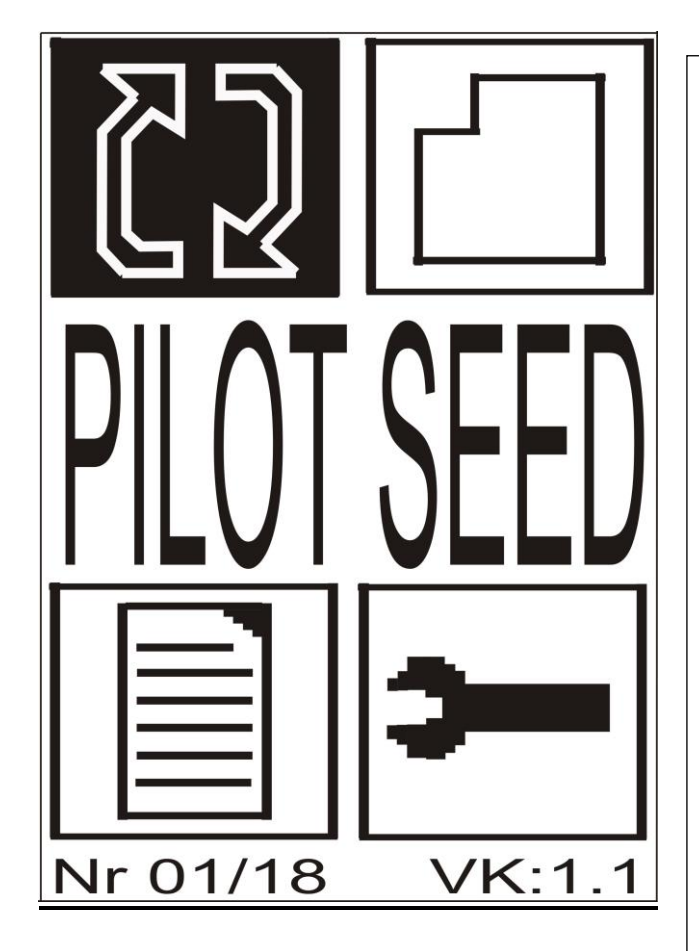

*Rys.2 Menu Główne*

Na dole ekranu wyświetlany jest miesiąc i rok produkcji Pilota ( na rysunku 06/17 ) Dalej wyświetlana jest wersja Pilota ( na rysunku VK:1.0 ). Puszka, do której podłączony jest Pilot, ma również swoją wersję. Aby ją odczytać,

należy wcisnąć przycisk .Pojawi się przykładowo napis VP:1.0 . Obie wersje powinny być takie same.

Po załączeniu sterownika wyświetli się okno MENU GŁÓWNEGO. Możemy wybrać jedno z pól. Aktywne okno wyświetlane jest , w negatywie".

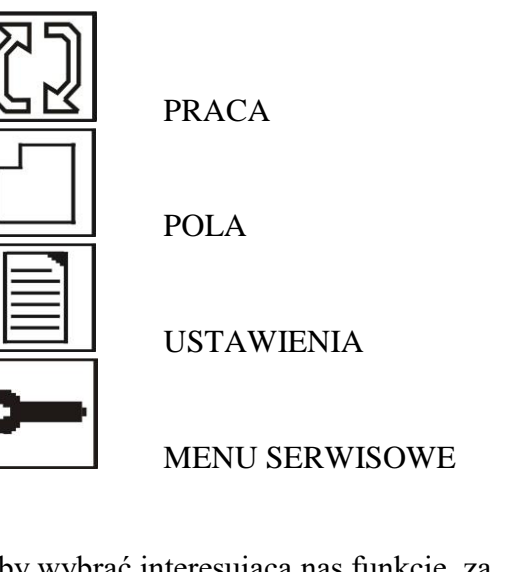

Aby wybrać interesującą nas funkcję, za pomocą przycisków strzałek joysticka wybieramy odpowiednie pole ( wyświetlane w negatywie ) i wciskamy przycisk środkowy joysticka.

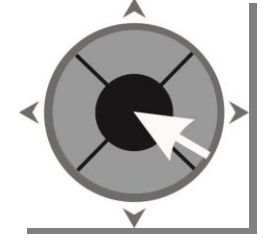

# **2. PRACA**

Menu PRACA służy do właściwej kontroli pracy siewnika. Urządzenie steruje znacznikami bocznymi i znacznikiem technologicznym.

Na rys.3 pokazano przykładowe okno MENU PRACY siewnika

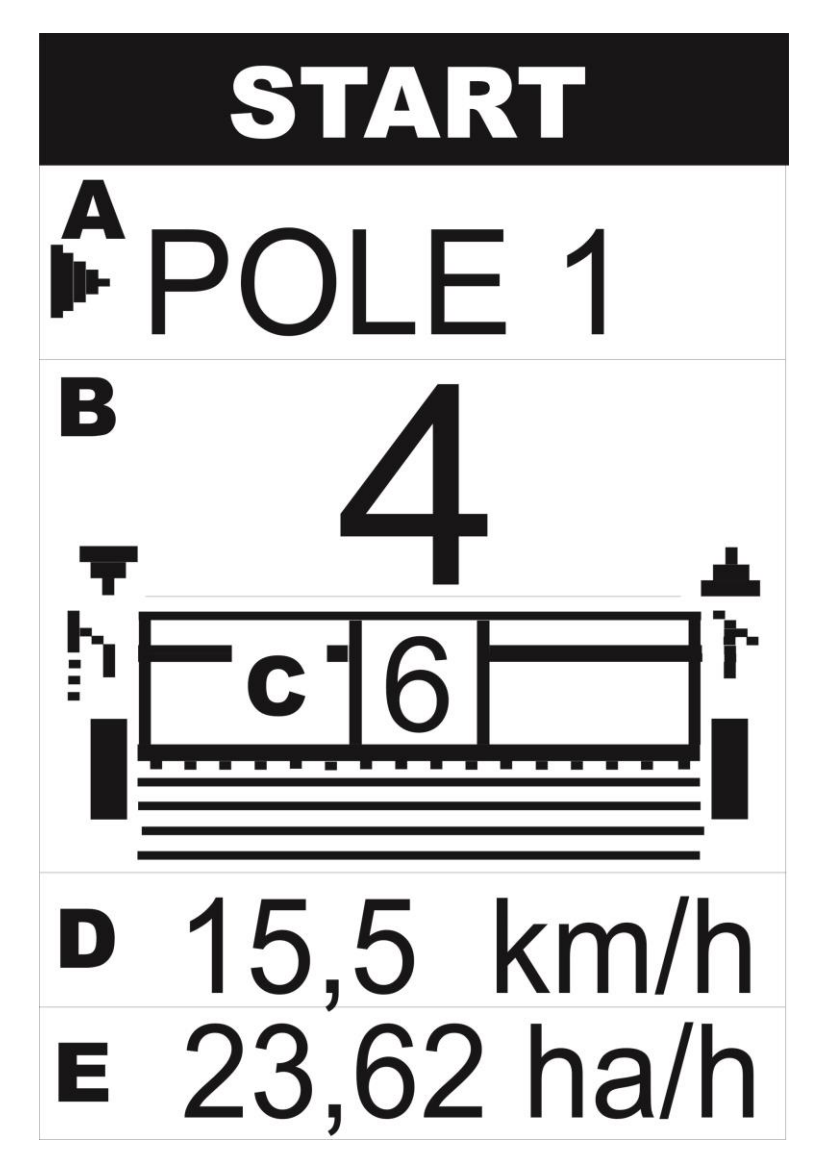

*Rys.3 Menu Pracy*

Okno to podzielone jest na 5 części, pomocniczo opisanych na rysunku 3 literami A – E. Strzałka po lewej stronie informuje, która część jest aktualnie wybrana. Na górze ekranu wyświetlany jest aktualny tryb pracy.

START jest normalnym trybem pracy.

PAUZA blokuje naliczanie przejazdów. Możemy ją włączyć, jeżeli chcemy ominąć przeszkodę na drodze. Załączamy/wyłaczamy ją środkowym przyciskiem joysticka, gdy strzałka wskazuje aktualny numer przejazdu ( segment B na rys. 3 ).

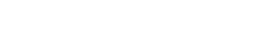

Za pomocą pionowych strzałek joysticka  $\lambda$  przesuwamy strzałkę i wybieramy jeden z segmentów A - E.

OPIS SEGMENTÓW:

**A – WYBRANE POLE** opisywane tylko nazwą. Dokładne informacje o polu podane są w Menu Pola. Do każdego pola przyporządkowany jest licznik przejechanych hektarów, licznik czasu pracy i obliczana jest osiągnięta wydajność [ha/h].

Aby zmienić pole na inne ( tylko gdy strzałka znajduje się naprzeciwko nazwy pola ) należy

wcisnąć środkowy lub prawy przycisk joysticka . Wyświetli się nazwa kolejnego z 10-ciu możliwych pól.

**B – AKTUALNY NUMER PRZEJAZDU.** Na ekranie wyświetlana jest aktualny numer

przejazdu. Środkowym lub prawym przyciskiem joysticka załączamy / wyłączamy PAUZĘ. Miganie napisu PAUZA oznacza brak naliczania impulsów z czujników znaczników bocznych ( CZL, CZP).

Numer przejazdu możemy zmienić przyciskami

Przyciskiem ustawiamy pozycję wyjściową znaczników bocznych. Jeżeli obie strzałki wyświetlane na rysunku powyżej znaczników bocznych są skierowane do góry, to "pusta" strzałka określa stronę, na którą powinien opaść znacznik boczny.

Wszystkie przyciski , oraz działają w dowolnej pozycji strzałki wyboru segmentów A – E.

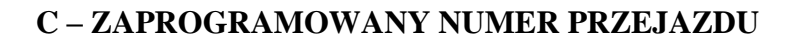

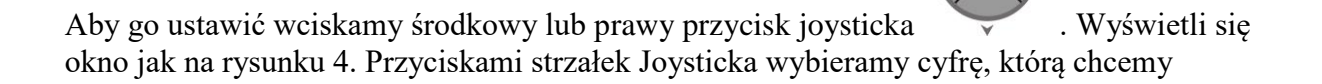

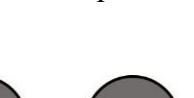

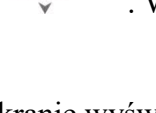

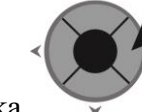

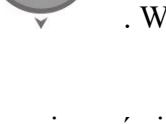

wprowadzić nad migającym kursorem. Wybrana cyfra wyświetlana jest w negatywie. Następnie wciskamy środkowy przycisk joysticka. Wybrana cyfra wyświetli się na górze ekranu. Jednocześnie migający kursor przesunie się o jedną pozycję w prawo.

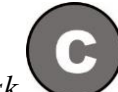

*Jeżeli się pomylimy, możemy wcisnąć przycisk na konsoli. Kursor przesunie się w lewą skrajną pozycję, a na wyświetlaczu wyświetlą się same zera.*

Po wpisaniu wszystkich cyfr wybieramy strzałkami napis ENTER i po wciśnięciu środkowego przycisku joysticka powracamy do ekranu PRACY.

Jeżeli chcemy zrezygnować ze zmiany poprzedniej wartości, wybieramy strzałkami napis ESC i wciskamy środkowy przycisk joysticka. Powrócimy do ekranu PRACY bez zmiany numeru przejazdu technologicznego.

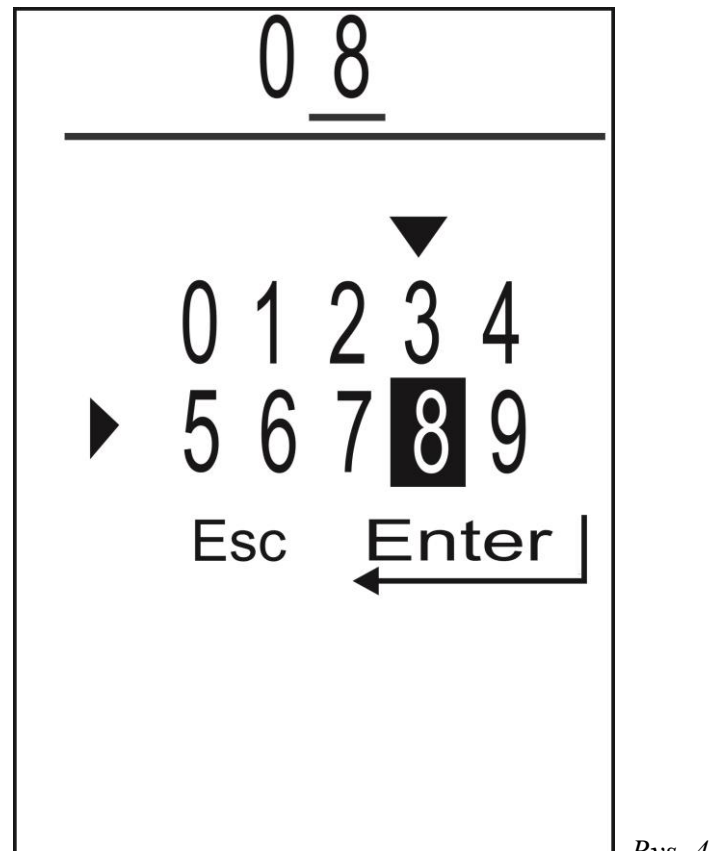

. *Rys. 4 Wprowadzanie wartości liczbowej*

#### **D, E – POLA POMIAROWE**

Na każdym z tych pól możemy wyświetlać niezależnie: PRĘDKOŚĆ JAZDY [km/h] PRZEJECHANY OBSZAR [hektary.ary] CZAS PRACY [godziny.minuty] WYDAJOŚĆ [ha/h] PRZEŁOŻENIE PRZEKŁADNI [%]

Zmianę wyświetlanych wielkości wykonujemy środkowym lub prawym przyciskiem

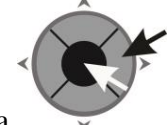

joysticka .

Jeżeli na wybranym polu wyświetlane są : PRZEJECHANY OBSZAR, CZAS PRACY lub WYDAJOŚĆ, to można wszystkie te wielkości jednocześnie skasować. W tym celu

wciskamy i trzymamy wciśnięty przycisk .Początkowo wybrana wielkość zacznie migać, a po chwili wyświetlą się zera, co świadczy o skasowaniu mierzonych wielkości.

Jeżeli w górnej części wyświetlacza pojawi się komunikat o anomalii BRAK NAWOZU lub NISKIE NAPIĘCIE ZASILAJĄCE , to możemy wyłączyć ten komunikat przyciskiem

. Po wyjściu z MENU PRACY do MENU GŁÓWNEGO i powrocie do MENU PRACY, jeżeli anomalia nie ustąpi, komunikat znowu się pojawi. Listę wszystkich możliwych komunikatów podano na końcu instrukcji.

Czas pracy liczony jest, gdy prędkość jazdy jest większa od około 1 km/h. Również animacja wysiewu pojawia się, gdy jedziemy.

# **3. POLA**

Użytkownik ma do dyspozycji 10 pól, dla których niezależnie naliczane są przejechane hektary, czas pracy i osiągnięta wydajność. Każdemu z tych pól użytkownik może nadać dowolną 8-znakową nazwę .

Na rysunku 5 pokazano przykładowy wygląd menu POLE.

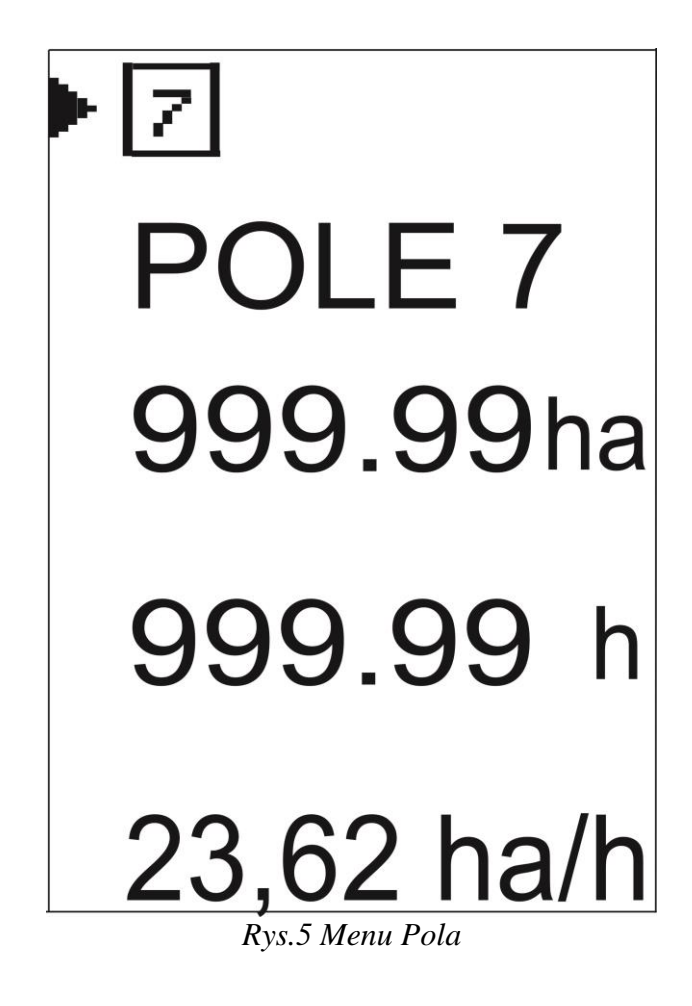

## **4.1 WYBÓR POLA**

Aby wybrać jedno z 10-ciu pól, dla którego będą naliczane hektary i czas pracy, należy

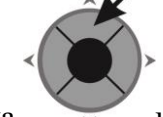

górnym przyciskiem joysticka ustawić strzałkę obok kwadratu z aktualnie wybranym numerem pola, a następnie środkowym lub prawym przyciskiem joysticka

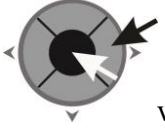

wciskać tak długo, aż wyświetli się prawidłowy numer pola.

# **4.2 WPROWADZENIE NAZWY POLA**

Każde z 10-ciu pól może mieć nadaną przez użytkownika 7-znakową nazwę, którą łatwiej zapamiętać, i którą będziemy się posługiwali podczas wyboru pola w MENU PRACY. Najpierw, analogicznie jak przy wyborze pola, ustawiamy strzałkę obok dotychczasowej nazwy pola, a następnie wciskamy środkowy lub prawy przycisk joysticka. Wyświetli się ekran jak na rys. 6.

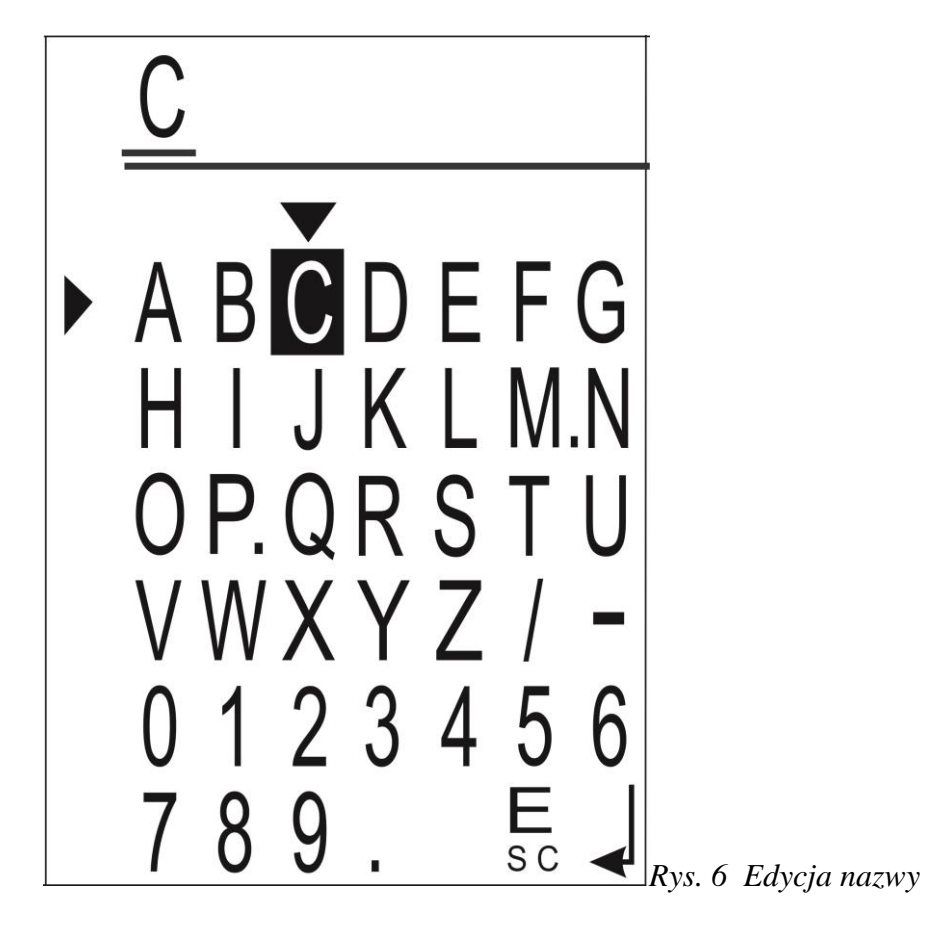

Przyciskami strzałek Joysticka wybieramy znak, który chcemy wprowadzić nad migającym kursorem. Wybrany znak wyświetlany jest w negatywie. Następnie wciskamy środkowy przycisk joysticka. Wybrany znak wyświetli się na górze ekranu. Jednocześnie migający kursor przesunie się o jedną pozycję w prawo.

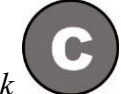

*Jeżeli się pomylimy, możemy wcisnąć przycisk na konsoli. Kursor przesunie się o jedną pozycję w lewo, kasując ostatnio wprowadzony znak.*

Po wpisaniu całej nazwy wybieramy strzałkami znak ENTER ( prawy-dolny znak ) i po wciśnięciu środkowego przycisku joysticka powracamy do ekranu PÓL.

Jeżeli nie chcemy zmieniać dotychczasowej nazwy pola, wybieramy znak ESC (dolny – przedostatni znak ) i wciskamy środkowy przycisk joysticka.

# **4.3 KASOWANIE POLA**

Do każdego z 10-ciu pól przypisany jest kasowalny licznik przejechanych hektarów i czasu pracy.

HEKTARY zliczane są od 1 ara do 999 999 ha. Początkowo wyświetlane są hektary i ary. Później , gdy zawartość licznika wzrośnie, ginie kropka oddzielająca hektary od arów i wyświetlane są same hektary.

CZAS PRACY zliczany jest od 1 minuty do 99 999 h. Początkowo wyświetlane są godziny i minuty. Później, gdy zawartość licznika wzrośnie, ginie kropka i wyświetlane są same godziny. Czas pracy liczony jest, gdy prędkość jazdy jest większa od około 1 km/h.

Aby skasować licznik przypisany do wybranego pola należy joystickiem ustawić strzałkę naprzeciwko licznika hektarów, a następnie wcisnąć i przytrzymać środkowy lub prawy przycisk joysticka

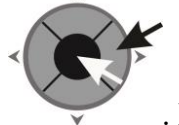

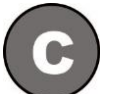

. Można również wcisnąć i przytrzymać przycisk . Początkowo cyfry zaczną migać, a po chwili wyświetlą się zera.

*W MENU SERWISOWYM wyświetlana jest wartość niekasowalnego licznika przejechanych hektarów.*

# **5. USTAWIENIA**

To menu służy do wprowadzenia parametrów fizycznych rozsiewacza . Należą do nich:

- o ZASTĘPCZY OBWÓD KOŁA, na którym zamontowany jest czujnik prędkości jazdy
- o LICZBA IMPULSÓW KOŁA, z którego odczytywana jest prędkość jazdy
- o SZEROKOŚĆ ROBOCZA SIEWNIKA
- o LICZBA IMPULSÓW APARATU WYSIEWAJĄCEGO

#### *Wszystkie te wielkości są wprowadzone przez producenta siewnika i nie powinno się ich zmieniać.*

#### 5.1 USTAWIENIE ZASTĘPCZEGO OBWODU KOŁA

Ponieważ nie zawsze czujnik koła jest zamontowany na kole napędowym siewnika, wprowadzamy pojęcie ZASTĘPCZEGO OBWODU KOŁA. Jest to droga jaką przejedzie siewnik, powodując pełny obrót elementu, na którym zamontowane są krzywki koła.

*Dla uproszczenia w poniższej instrukcji należy jednakowo rozumieć pojęcia ZASTĘPCZY OBWÓD KOŁA oraz OBWÓD KOŁA.*

Obwód koła możemy ustawić w zakresie od 1,00 do 9,99 m.

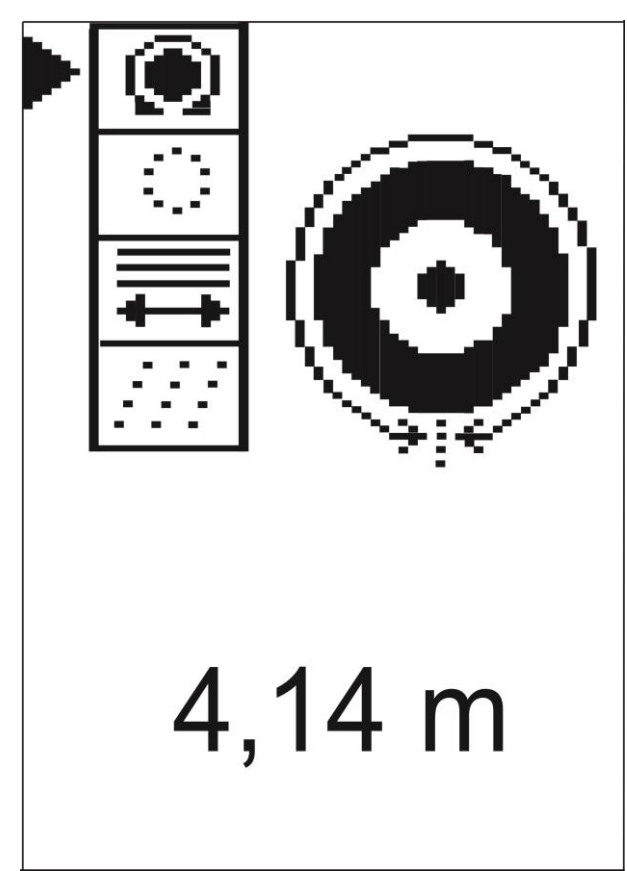

*Rys. 7 Ustawienie obwodu koła*

Aby ręcznie wprowadzić obwód koła i pozostałe wielkości należy wcisnąć środkowy lub

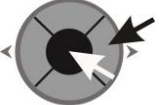

jak na rysunku 8.

prawy przycisk joysticka . Pojawi się ekran wprowadzania wartości cyfrowych

Przyciskami strzałek Joysticka wybieramy cyfrę, którą chcemy wprowadzić nad migającym kursorem. Wybrana cyfra wyświetlana jest w negatywie. Następnie wciskamy środkowy przycisk joysticka. Wybrana cyfra wyświetli się na górze ekranu. Jednocześnie migający kursor przesunie się o jedną pozycję w prawo.

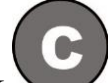

Jeżeli się pomylimy, możemy wcisnąć przycisk na konsoli. Kursor przesunie się w lewą skrajną pozycję, a na wyświetlaczu wyświetlą się same zera.

Po wpisaniu wszystkich cyfr wybieramy strzałkami napis ENTER i po wciśnięciu środkowego przycisku joysticka powracamy do ekranu USTAWIENIA.

Jeżeli chcemy zrezygnować ze zmiany poprzedniej wartości, wybieramy strzałkami napis ESC i wciskamy środkowy przycisk joysticka. Powrócimy do ekranu USTAWIENIA bez zmiany poprzedniej wartości.

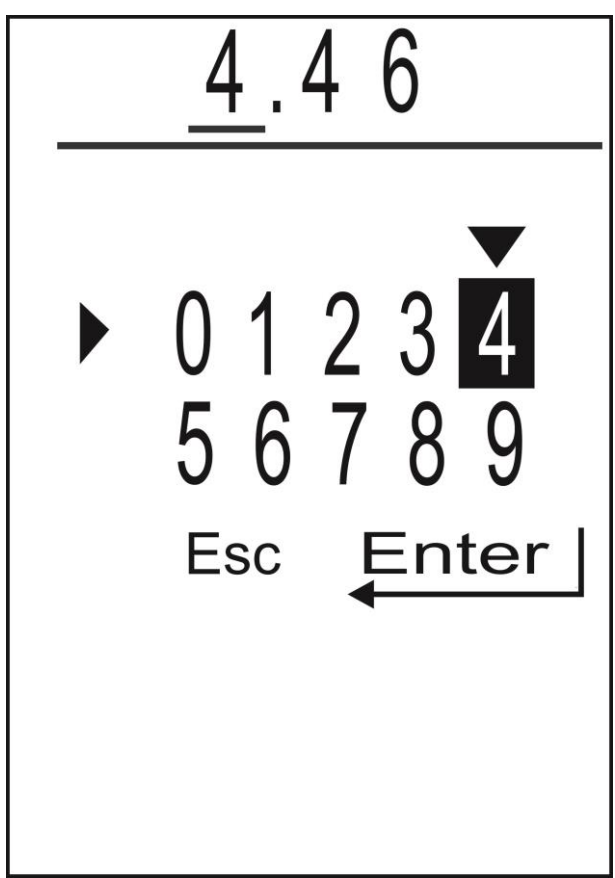

*Rys.8 Wpisanie obwodu koła*

Możemy również wykonać kalibrację obwodu koła, przejeżdżając najczęściej odcinek 100m. Procedura pomiaru obwodu koła jest dostępna w MENU SERWISOWYM.

## 5.2 USTAWIENIE IMPULSÓW KOŁA

Ilość impulsów koła możemy ustawić w zakresie od 1 do 99. Sposób wprowadzania nowej wartości jest taki sam jak obwodu koła.

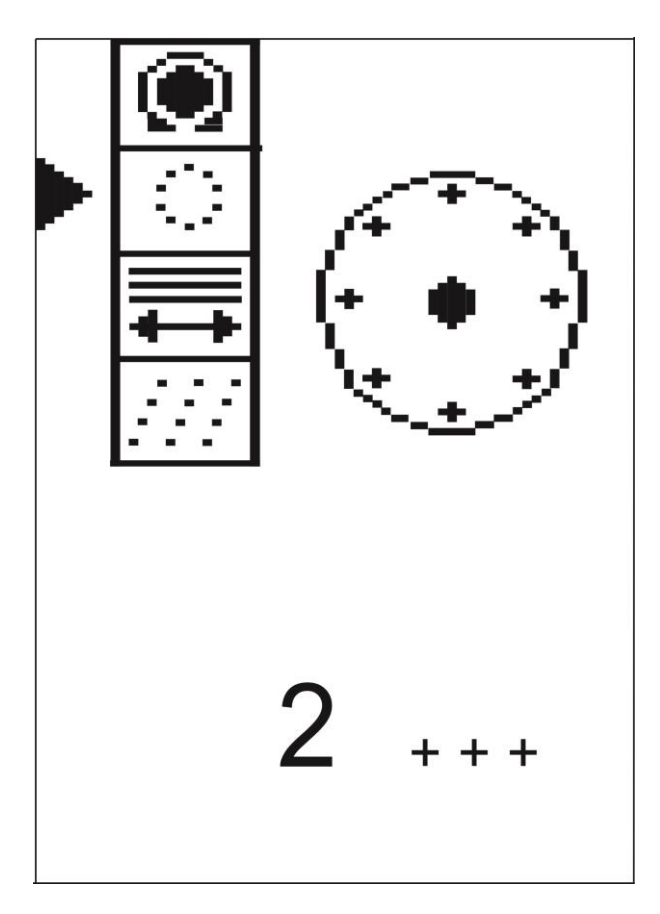

*Rys. 9 Ustawienie liczby impulsów koła*

## 5.3 USTAWIENIE SZEROKOŚCI ROBOCZEJ

Szerokość roboczą siewnika możemy ustawić w granicach od 1 do 40 m z dokładnością do 10 cm. Sposób wprowadzania nowej wartości jest taki sam jak obwodu koła.

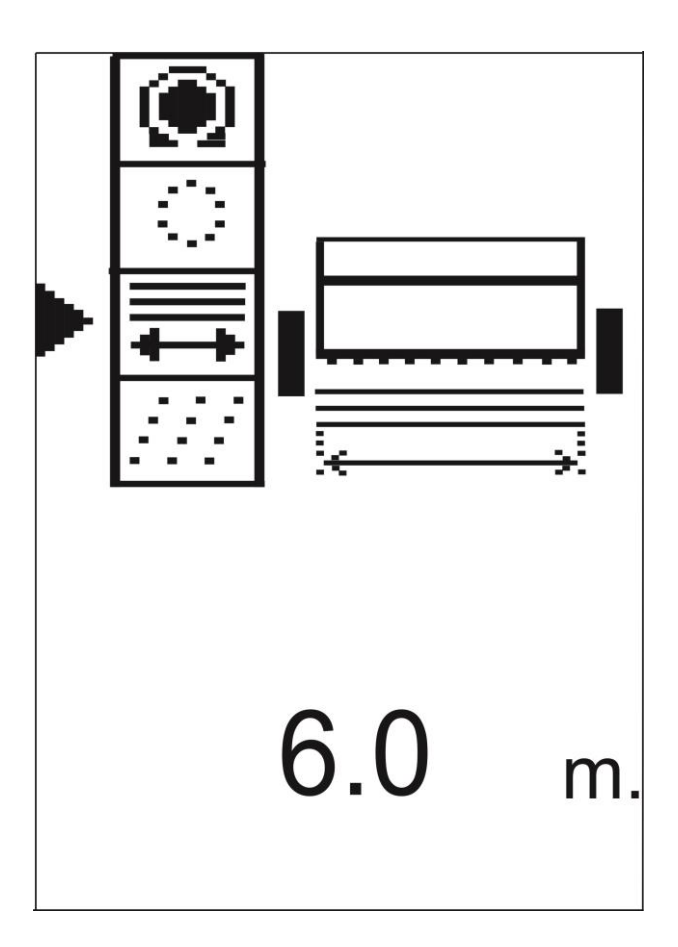

*Rys. 10 Ustawienie szerokości roboczej*

## 5.5 USTAWIENIE LICZBY IMPULSÓW APARATU WYSIEWAJĄCEGO

Liczbę impulsów aparatu wysiewającego możemy ustawić w zakresie od 1 do 99.

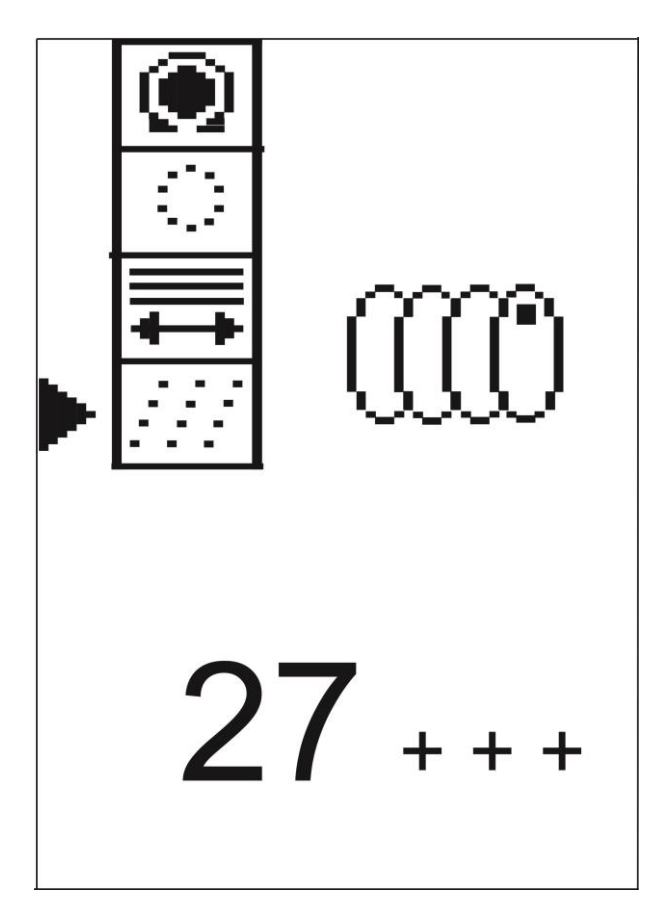

*Rys. 11 Ustawienie liczby impulsów aparatu wysiewającego*

## **6. SERWIS**

W tym menu wyświetlane są stany czujników indukcyjnych, stan niekasowalnego licznika przejechanych hektarów oraz procedura kalibracji obwodu koła.

Na rysunku 12 pokazany jest przykładowy widok tego menu.

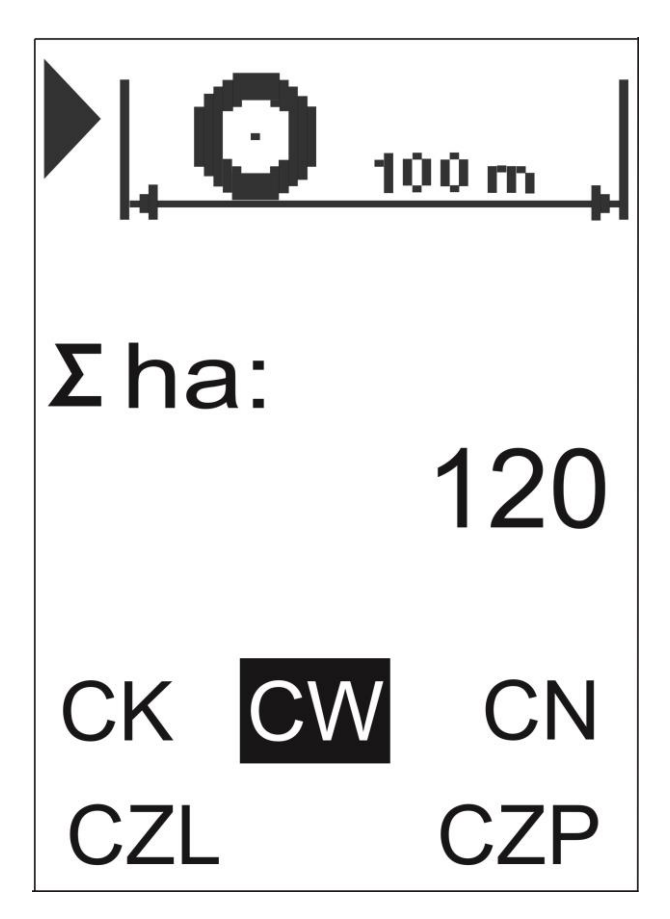

*Rys. 12 Serwis*

U dołu wyświetlane są stany czujników indukcyjnych: CK – CZUJNIK KOŁA CW – CZUJNIK APARATU WYSIEWAJĄCEGO CN – CZUJNIK OBECNOŚCI NASION W SKRZYNI CZL – CZUJNIK LEWEGO ZNACZNIKA BOCZNEGO CZP – CZUJNIK PRAWEGO ZNACZNIKA BOCZNEGO Aktywny czujnik wyświetlany jest "w negatywie".

Powyżej wyświetlany jest stan niekasowalnego , sumarycznego licznika przejechanych hektarów.

Na górze znajduje się wejście do procedury kalibracji obwodu koła.

#### **6.1 KALIBRACJA OBWODU KOŁA**

Od dokładnego określenia obwodu koła zależy dokładność pomiaru prędkości jazdy i przejechanej powierzchni. Wprawdzie producent siewnika sam określa obwód koła, ale można samemu tą wartość wyznaczyć. Przedstawiona pomocnicza procedura kalibracji obwodu koła ułatwia wykonanie tego pomiaru w warunkach rzeczywistych. Przed rozpoczęciem tej kalibracji należy przygotować taśmę mierniczą o długości około 100 m. Zbiornik siewnika najlepiej napełnić do połowy nasionami. Pomiar najlepiej wykonać na uprawianym polu. Należy upewnić się, że liczba impulsów przypadających na jeden pełny obrót koła jest wpisana prawidłowo.

Aby przejść z MENU SERWISOWEGO do kalibracji obwodu koła należy wcisnąć środkowy

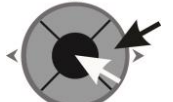

pokazano na rys. 13.

lub prawy przycisk joysticka . Na ekranie wyświetli się rysunek , jak przykładowo

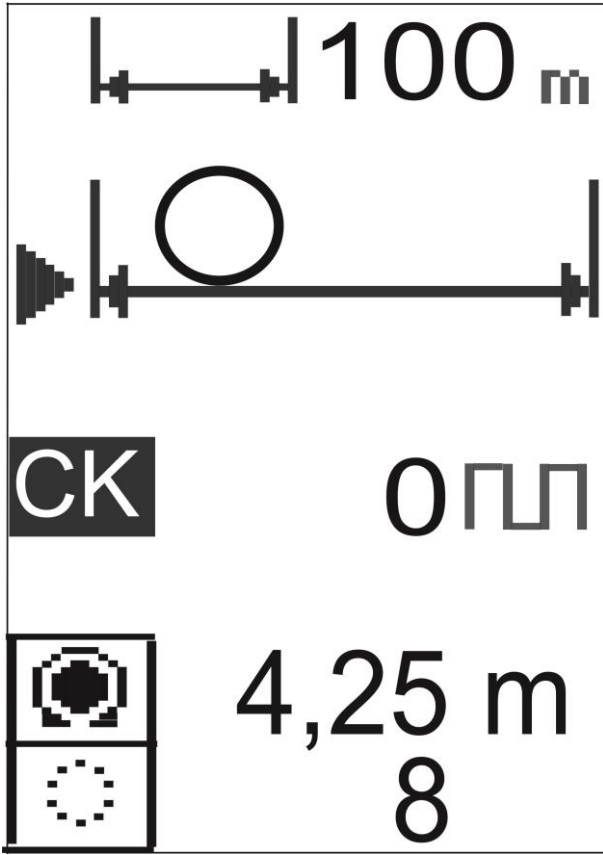

*Rys. 13 Kalibracja obwodu koła*

U góry rysunku wyświetlany jest proponowany dystans przejazdu ( 100 m ) Jeżeli chcemy go zmienić, ustawiamy strzałkę obok tego dystansu i wciskamy środkowy lub prawy przycisk

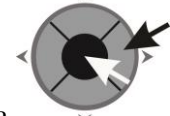

joysticka . Pojawi się ekran wprowadzania wartości cyfrowych jak na rysunku 14.

Postępujemy jak wcześniej wielokrotnie opisano i wprowadzamy odpowiadający nam dystans przejazdu. Na koniec wybieramy strzałkami napis ENTER i po wciśnięciu środkowego przycisku joysticka powracamy do ekranu KALIBRACJI OBWODU KOŁA.

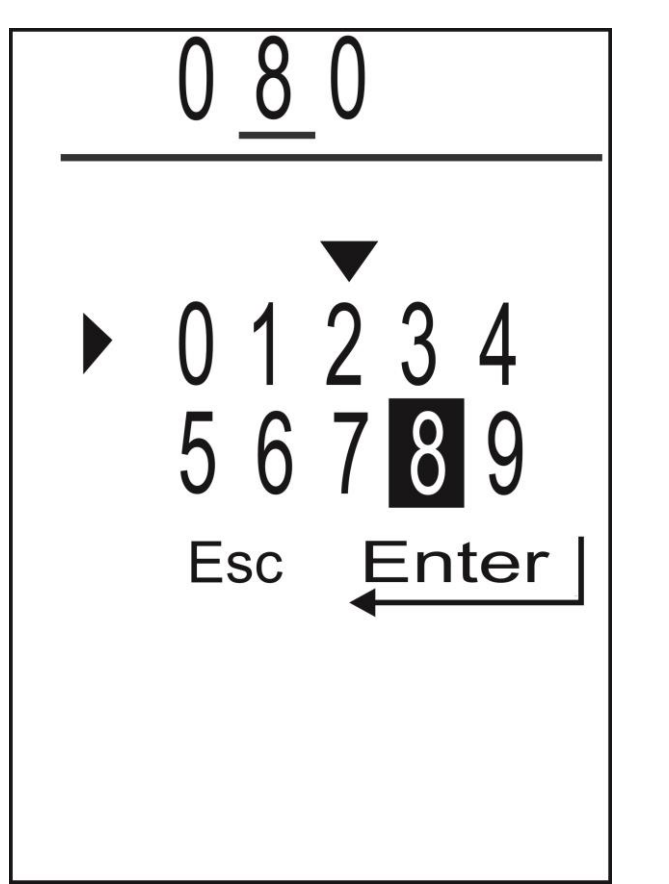

*Rys.14 Wpisanie dystansu przejazdu przy kalibracji obwodu koła*

Aby przystąpić do właściwej kalibracji stajemy ciągnikiem na początku mierzonego odcinka drogi. Zaznaczamy ten punkt np. przez wbicie palika w ziemię. Następnie wciskamy prawy

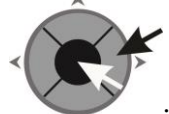

lub środkowy przycisk joysticka i ruszamy ciągnikiem wzdłuż odmierzonego odcinka. Na ekranie wyświetli się animacja jazdy Po każdym impulsie z czujnika koła zawartość licznika wzrasta o 1. Po przejechaniu całego odcinka zatrzymujemy się i ponownie wciskamy

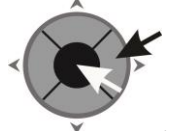

prawy lub środkowy przycisk joysticka . U dołu ekranu wyświetli się nowy obwód koła, który automatycznie zastępuje poprzedni.

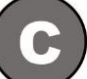

Przycisk kasuje zawartość licznika impulsów. Każda nowo rozpoczęta procedura pomiaru obwodu koła automatycznie kasuje licznik impulsów.

# **7. SYTUACJE AWARYJNE**

Komunikaty o sytuacjach awaryjnych pojawiają się w menu PRACY siewnika

### 7.1 ZBYT NISKIE NAPIĘCIE ZASILAJĄCE

*Należy sprawdzić stan akumulatora i układu ładującego akumulator w ciągniku. Sprawdzić jakość przewodów zasilających sterownik i jakość połączenia elektrycznego na klemach akumulatora*

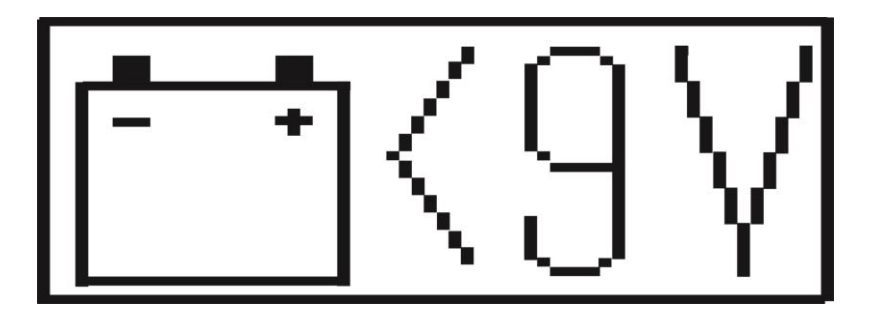

7.2 ZBYT WYSOKIE NAPIĘCIE ZASILAJĄCE

*Najprawdopodobniej uszkodzony jest regulator napięcia w ciągniku. Należy jak najszybciej wyłączyć sterownik i wyjąć wtyczkę zasilającą sterownik.*

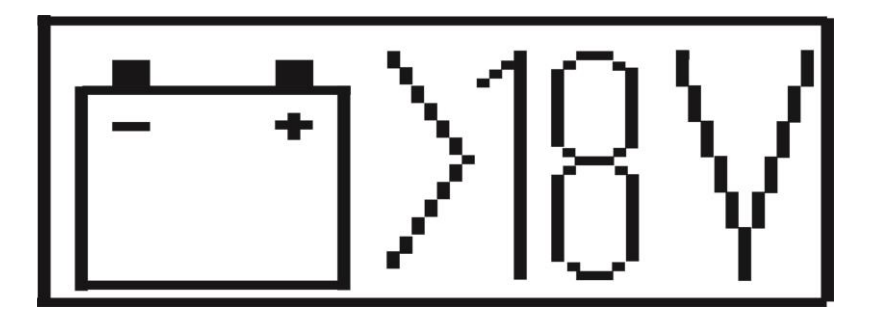

#### 7.3 BRAK NASION

*Czujnik CN w skrzyni siewnika wykrył brak nasion*

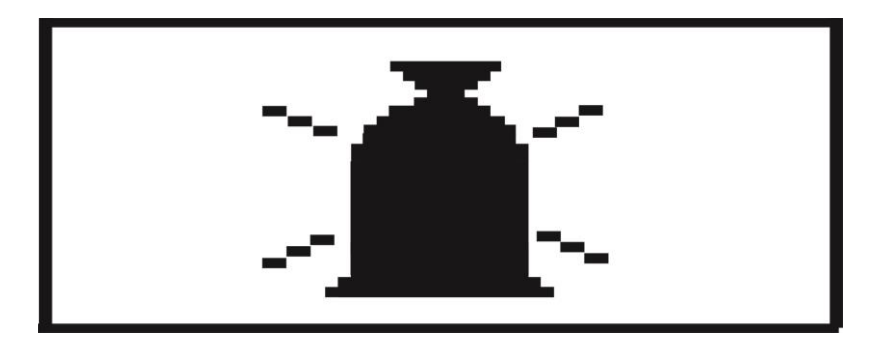

#### 7.4 USZKODZONY SIŁOWNIK ZNACZNIKA TECHNOLOGICZNEGO

*Układ elektroniczny kontroluje, czy siłownik zamykający wysyp nasion podczas zakładania ścieżki technologicznej wykonał ruch. Jeżeli wykryje brak ruchu siłownika, wyświetla się poniższy alarm i siłownik zatrzymuje się.*

*Po wciśnięciu przycisku* a*larm znika a siłownik się cofa.*

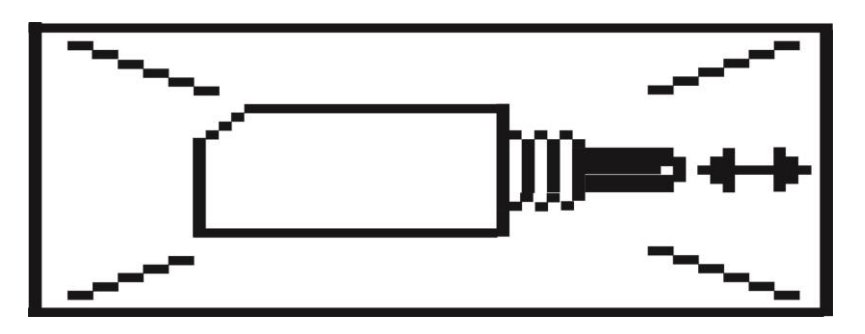

#### 7.5 POTWIERDZANIE KOMUNIKATU O WYSTĄPIENIU ALARMU

Komunikat BRAK NASION możemy chwilowo wyłączyć. Jeżeli się pojawi, wciskamy

r s przycisk . Jeżeli przyczyna wystąpienia komunikatu nie ustała, przy kolejnym załączeniu pracy ( wyjściu do MENU GŁÓWNEGO i powrocie do MENU PRACY ) komunikat znowu się pojawi.

## **8. USTAWIANIE CZUŁOŚCI UKŁADU WYKRYWAJĄCEGO ZŁĄ PRACĘ SIŁOWNIKA**

Sterownik ma wbudowany układ sprawdzającego poprawność pracy siłownika podczas zakładania ścieżki technologicznej. Układ wykrywa zarówno przerwę w pracy siłownika, jak i zwarcie spowodowane zablokowaniem jego pracy. Możemy ustawić czułość tego układu w zakresie od 0 ( wyłączenie układu ) do 50 ( maksymalna czułość, przy której dobry siłownik może być określany jako zły ). Wartość domyślna wynosi 20.

Aby ustawić czułość, należy będąc w MENU GŁÓWNYM (rys. 2) należy trzymając

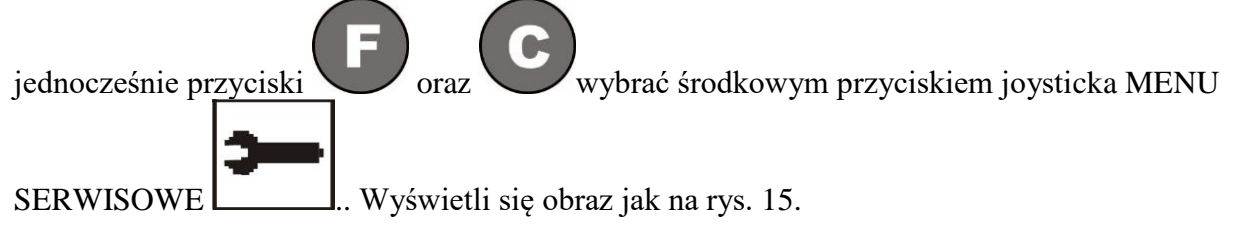

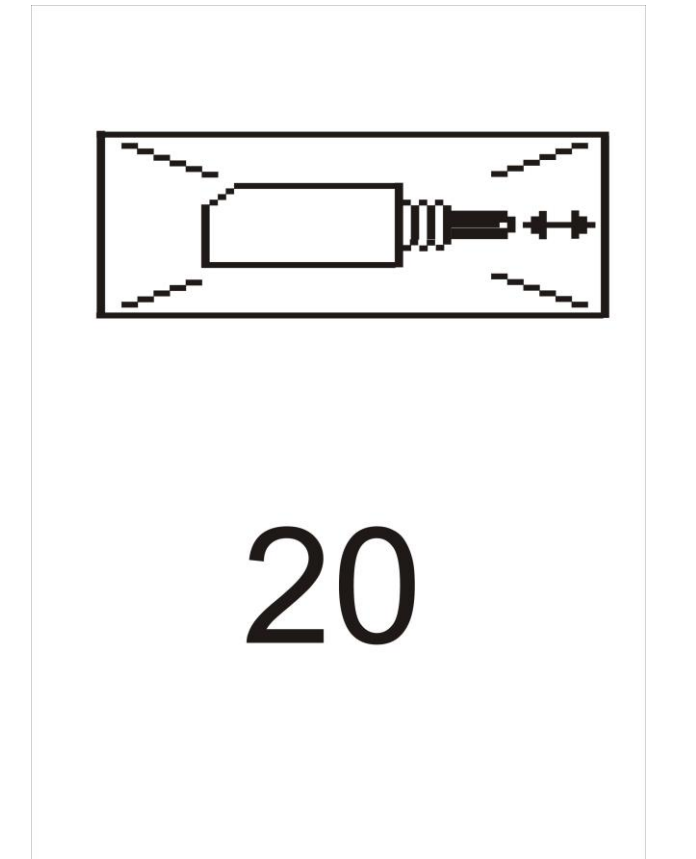

*Rys.15 Ustawienie czułości układu wykrywającego złą pracę siłownika*

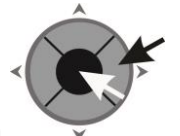

Aby ustawić nową wartość wciskamy środkowy przycisk joysticka w Wyświetli się pole cyfrowe jak na rys. 4 i we wcześniej opisany sposób wpisujemy nową wartość.